## **CONFIRMING CLASS ENROLLMENT IN TK20 - FACULTY**

- 1. Log in to Tk20
- Confirm "Faculty" role is selected if you have more than one role designated in Tk20
  - Click on your name in the top right corner
  - Select "Faculty" from the dropdown menu

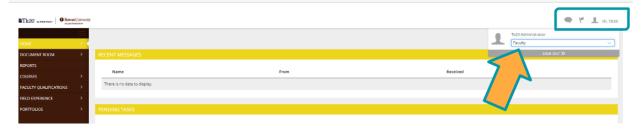

- 3. Click "COURSES">> "My Courses" on the left hand menu
  - This screen will display any courses assigned for the current semester and provide access to any previous courses taught

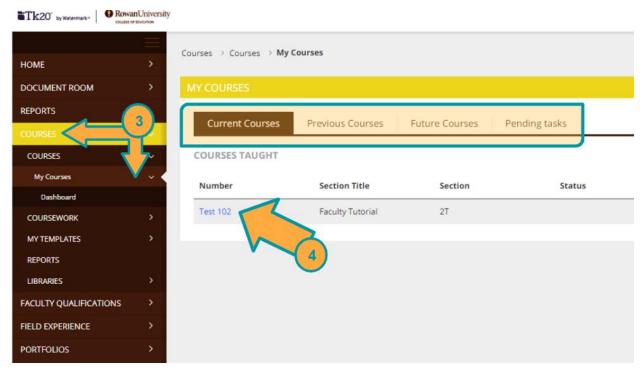

- 4. Select the hyperlinked course number displayed
  - The tabs of the course screen provide access to the following:
    - Activities any course based assessment tool offered for the course
    - oStudents Enrollment list

## **CONFIRMING CLASS ENROLLMENT IN TK20 - FACULTY**

 Assessors – person(s) authorized to complete assessment rubric [you have access to add additional staff members such as a Grad. Student by selecting the green "+"]

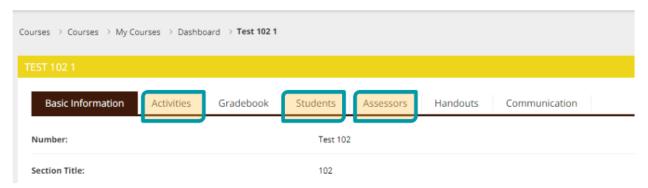

5. Click on the "Students" tab

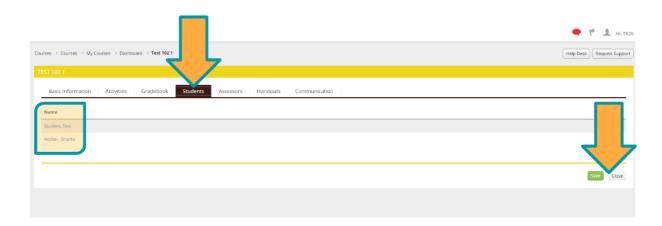

- 6. Cross check the students listed with your "Finalized Class List" submitted to Banner SS.
- 7. If the class list in Tk20 is:
  - Correct: click "Close" button>> "Yes" to save
  - Incorrect: email <u>Tk20@rowan.edu</u> the following:
    - oname of the student(s) for removal or addition
    - oCOURSE and SECTION numbers
    - Course Title
    - oSubject Line: Please update the Enrollment List in Tk20